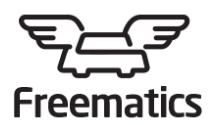

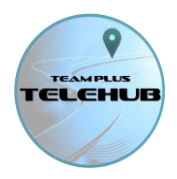

# Using Team Plus TELEHUB with your Freematics ONE+ Logger

Good news for owners of the Freematics ONE+ range of logging devices. Your device is 100% compatible with the TELEHUB service.

So instead of running up your own servers and setting up freematics hub, you have the choice of configuring your ONE+ to use Team Plus TELEHUB as your server.

Team Plus TELEHUB is based on top of the Freematics Hub solution, adding many extra functions for road and race track users, as well as a subscription based service that takes all the hassle out of managing your own server.

Using the Team Plus TELEHUB with your ONE+ logger device is easy, using the following steps:

### **1. Device Firmware/software**

TELEHUB has added extra data channels that are managed and used in displaying the data, and we have increased the data transmission rates to make it more effective for track use.

So you will get the best experience with TELEHUB if you update the device firmware to the Team Plus TELELOGGER version. (instructions below)

However, if you do not want to change the firmware for some reason, the freematics ONE+ Telelogger v5 (as at July 2020) sketch will still work with some limits on functionality.

### **2. Configure your TELELOGGER**

Once you have a supported firmware version on your ONE+ device, you need to ensure you have it correctly configured.

Ensure the configuration of your device includes:

Server: telehub.teamplus.cloud

Port: 8081

Protocol: UDP

Networking: Choose your Wi-Fi or 4G SIM details depending on your device capabilities and your networking choices.. as per the ONE+ telelogger sketch.

Page **1** of **5**

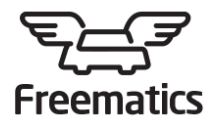

# **Freematics ONE+ with Team Plus TELEHUB Guide**

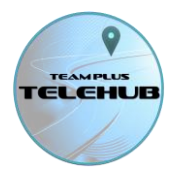

If you are using the Team Plus TELELOGGER firmware and set it up using the TELELOGGER CONFIG TOOL (see below) then the configuration is limited to the network choices, as the rest is automated.

However, if you are using the freematics telelogger v5 sketch, you will need to ensure the other configuration setting such as OBD and the MEMS settings are appropriate for your device and needs.

## **3. Setup your TELEHUB Account and Subscription**

Team Plus TELEHUB is a commercial implementation of a telemetry solution based on some of the freematics code. However, it does require user registration and a subscription maintained to access the service.

- a. Access the service on your web browser at <https://telehub.teamplus.cloud/>
- 
- b. At the login screen, select "New User"

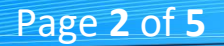

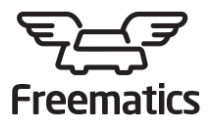

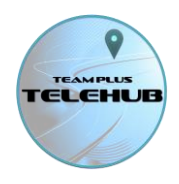

c. Complete the basic login information and enter your DEVICE ID (as per freematics hub) in one of the device ID fields, so that you will have access to your device within the tool. You can add up to 4 devices here. If you have more, you can add them later in the setting page.

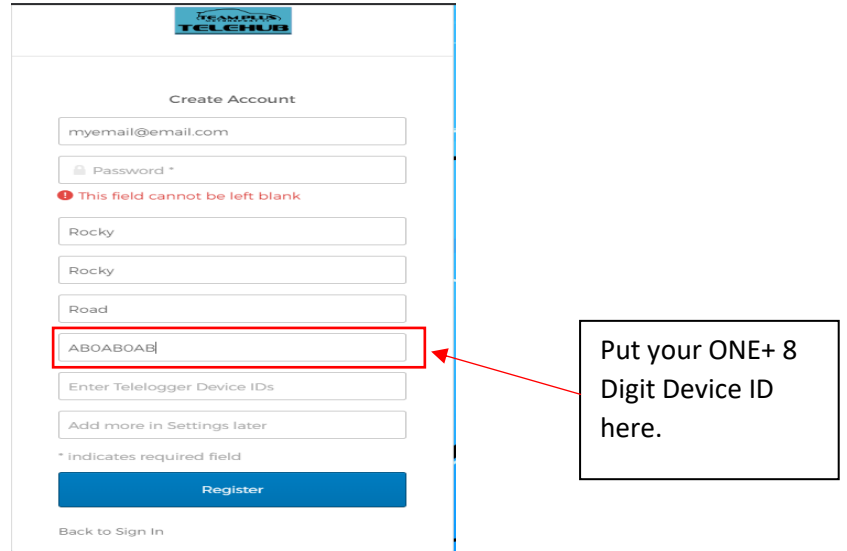

- d. Complete the sign-up process questions and validate your email address in email, and then your will land in the Team Plus OKTA sign in portal. You can press the TELEHUB icon from there, or re-enter the URL to TELEHUB from step a.
- e. Log back into the TELEHUB with your new id, and from the main menu you can select the UPGRADE button to setup your subscription level.

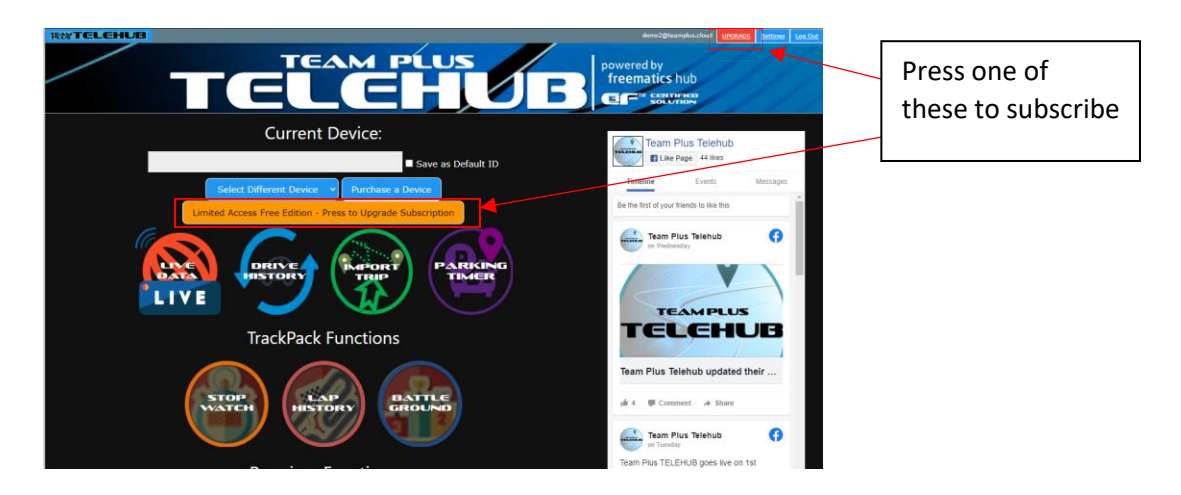

TELEHUB has multiple subscription level options, providing access to different functions on the menu. Core level functionality is the most popular for road users, where "track pack" has the valuable options for those who want to leverage the track focused features as well as the road. The premium options are designed for small fleet operators or Track Day Organisers to provide portals to view and manage groups of cars.

Page **3** of **5**

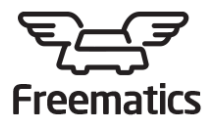

**Freematics ONE+ with Team Plus TELEHUB Guide**

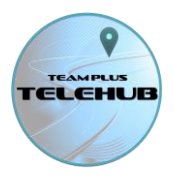

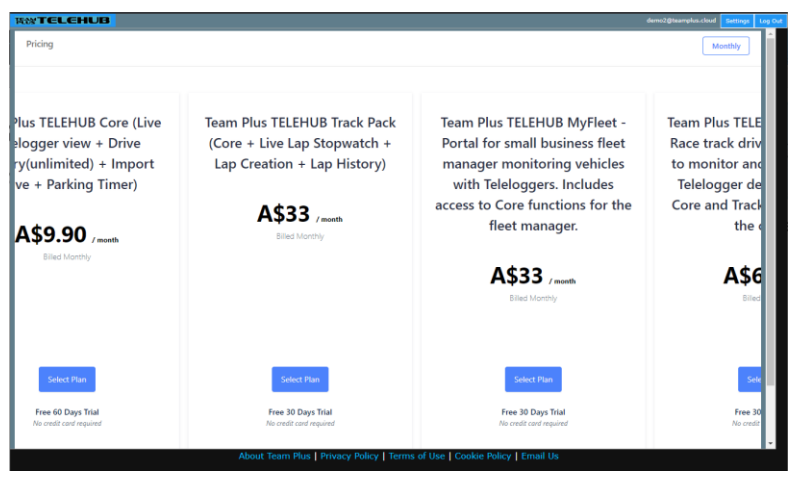

Select your subscription level, and provide credit card details if needed (not needed during trials periods)

f. You can now begin to explore the functions of TELEHUB.

## **Updating Firmware to Team Plus TELELOGGER version**

Install and configuration of the Team Plus TELELOGGER firmware for your ONE+ is best achieved by downloading the TELELOGGER CONFIG TOOL. At this stage, the config tool is only available for Windows. The steps are:

- 1. Go to Team Plus support page: <https://teamplus.cloud/support>
- 2. Select the TELELOGGER CONFIG TOOL
- 3. Press the download button. The installer will download in your browser. Once downloaded, click on it to execute the installer, and accept any security questions.
- 4. Plug in your ONE+ to a USB port on the PC.
- 5. Open the TELELOGGER CONFIG TOOL using the desktop icon or windows start menu, and you should get something like this:

Page **4** of **5**

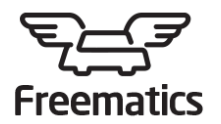

## **Freematics ONE+ with Team Plus TELEHUB Guide**

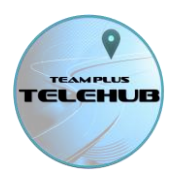

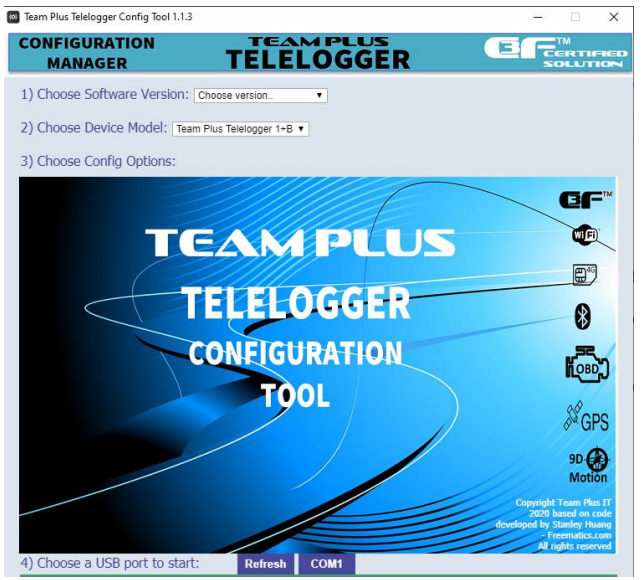

- 6. Select the version to install. We always suggest the latest one.
- 7. Select your device type
- 8. Configure the networking options.
- 9. Your ONE+ should have been recognised as being attached to a specific USB port, and it will show as a Serial port button. Press the serial port button for your device and the firmware will compile and deploy onto the device with your chosen network setting.
- 10. Once the install is complete, you can close the config tool.

Your device should now connect to the TELEHUB service when powered up by OBD or USB.

Some differences you may notice:

- Team Plus TELELOGGER firmware will not start transmitting until it has at least 5 GPS satellites connected.
- Team Plus TELELOGGER firmware does not beep on start-up, on request of the users during our development period.
- Team Plus TELELOGGER firmware will enable or disable OBD automatically and this does not need to be configured.

## **Getting Support**

Team Plus TELEHUB has support options listed on the page: <https://teamplus.cloud/support>

This includes:

- A Community Forum for discussion, best ideas sharing, and logging of faults or ideas for improvement
- A list of reference guides (including this one)
- The TELELOGGER CONFIG TOOL installer download to get latest firmware or adjust network settings
- An email help request link for situations where none of the above helps.

Page **5** of **5**